## $\displaystyle {\mathop{\rm STOCKTON}\limits_{\scriptscriptstyle \rm UN\,IV\,E\,R\,S\,I\,T\,Y}}$

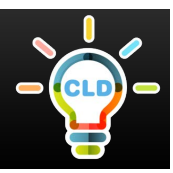

## **How to Use the Discussion Board on Blackboard**

**The three main components to the discussion board include:**

- Ø **Forums- broad categories found on the main discussion board**
- Ø **Threads- individual subject discussions or posed questions within a forum**
- Ø **Posts- individual replies within threads**

n

n

n

**Log in to Blackboard and select an individual course to locate its discussion board.** 

**Locate and click the "Discussion Board" link or tab, usually found on the left side of the course menu or in a weekly content folder.** 

**From the main discussion board page, select the forum that you wish to post a discussion in.**

**Click the "Create Thread" tab in the upper left of the forum box to begin your original discussion thread.** 

n

n

**OR**

**Choose one of the current threads from the list to read and post a reply.** 

**Select the "Reply" button underneath the post you are responding to.**

**Type your message in the text box or upload an attachment.**

**Press "Submit" for your completed reply to appear underneath the original post** 

**Type a specific title for your thread in the subject text box.**

n **Type your discussion for others to view in the message text box, or upload a file to be attached to your thread.**

**E** / Click "Submit" for your thread **to be posted for others to view and post a reply.**